# Mathletics Teacher User Guide

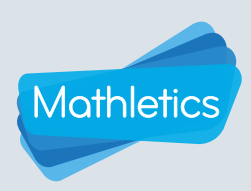

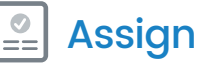

#### What is an activity? Each Mathletics activity consists of 10 questions targeting a single concept from within a topic. The questions are selected from a bank of thousands of questions, meaning your students will never be presented with the same 10 questions twice! Many of the activities are also adaptive, increasing in difficulty as the students answer more questions correctly, while getting easier when the students are struggling.

## Assigning activities

1

Select the class and group you wish to assign an activity to.

Having selected a group, the course assigned to that group will be displayed beneath the Group tab.

The students assigned to the selected group will be displayed across the top of the grid, and the course topics will be listed on the left.

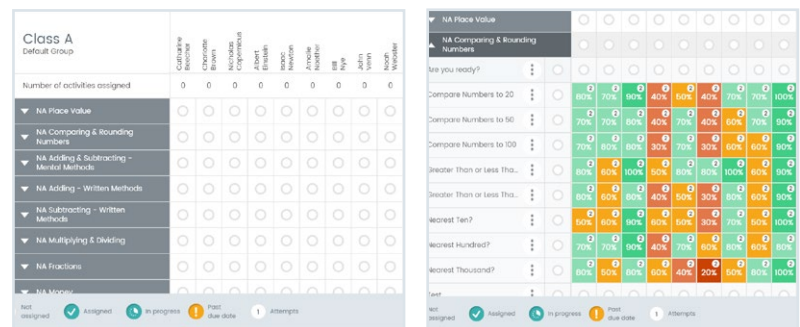

- 2 Click on the topic from which you wish to assign work.
- 3 The topic will now expand to reveal a list of activities covering the various concepts within that topic.
- To preview an activity prior to assigning it, click the  $\ddot{\cdot}$  menu icon and select **Preview Activity**.
- The activity will now open in a new window for you to assess its suitability.
- Once you have finished previewing the activity, close the window to return to Assign.
- Choose which students will be assigned the activity by either selecting individual students, or clicking the button next to the activity name individual students, or clicking the to select all students within your group.

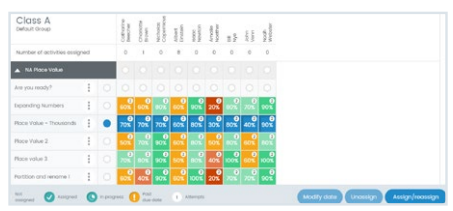

## Click **Assign/reassign**

Choose a start date and due date for the activity. Your students will not be prompted to complete the activity until the start date has arrived.

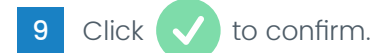

## Disabling assigned activities

When an activity start date is reached a student must complete this activity before being able to access any other area of Mathletics. If you wish for your students to be able to access the other areas of Mathletics you can temporarily disable all activity assignments for the selected group by setting Restrict students to assigned activities to No.

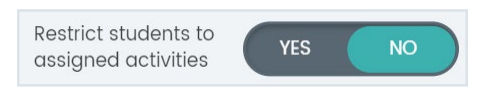

NOTE: Remember to re-enable this function when you are done to ensure students are prompted to complete any activities you have assigned them.

# Mathletics Teacher User Guide

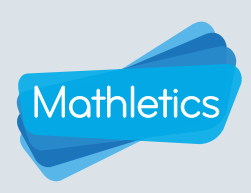

## Assign

## Assign status icons

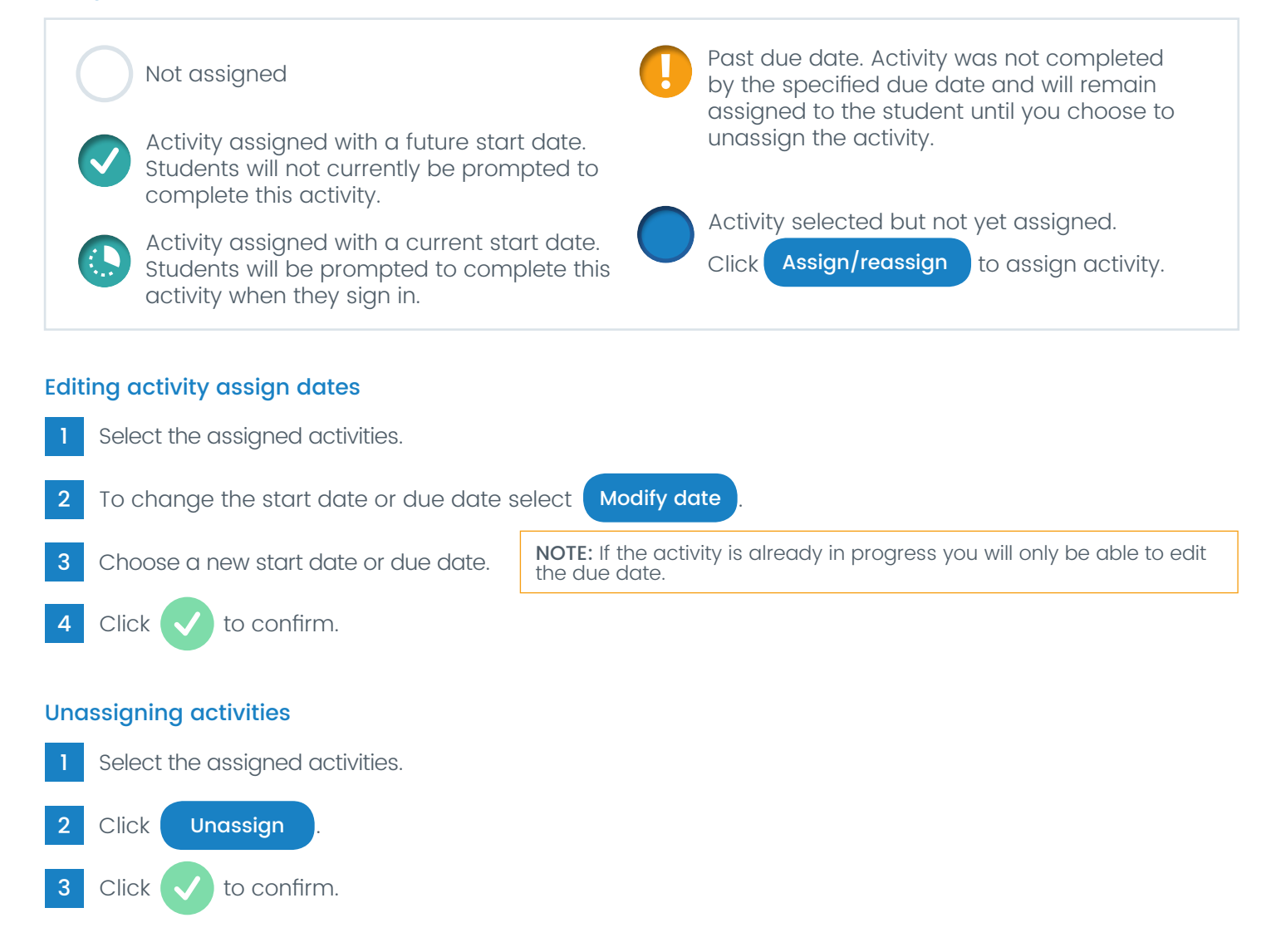

When you unassign an activity that was not completed by the due date it will record a result of N/A against that student, indicating the activity was Not Attempted.

This allows you to unassign these activities from your students, preventing a backlog of incomplete assignments, while making a note of which activities were not completed. This makes it easy to identify and reassign these activities at a later stage.

# Mathletics Teacher User Guide

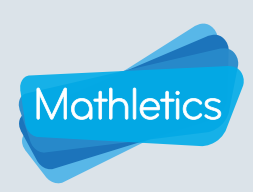

## Assign

## Results in assign

The Assign section displays the result of each student's latest attempt at the activities within the selected topic. There are three results views to choose from.

Latest Attempt - the students' most recent results of any kind. This will display results from both activities you have assigned, and activities completed voluntarily by the students.

Assign - only the results from activities you have assigned your students.

Voluntary - only the results from activities the students have completed voluntarily.

The results tiles in Assign feature a traffic light system to allow you to quickly identify areas of strength and weakness across your group within a topic. The number in the top right corner of each results tile indicates the number of attempts the student has made at that activity, allowing you to assess the value of reassigning the activity.

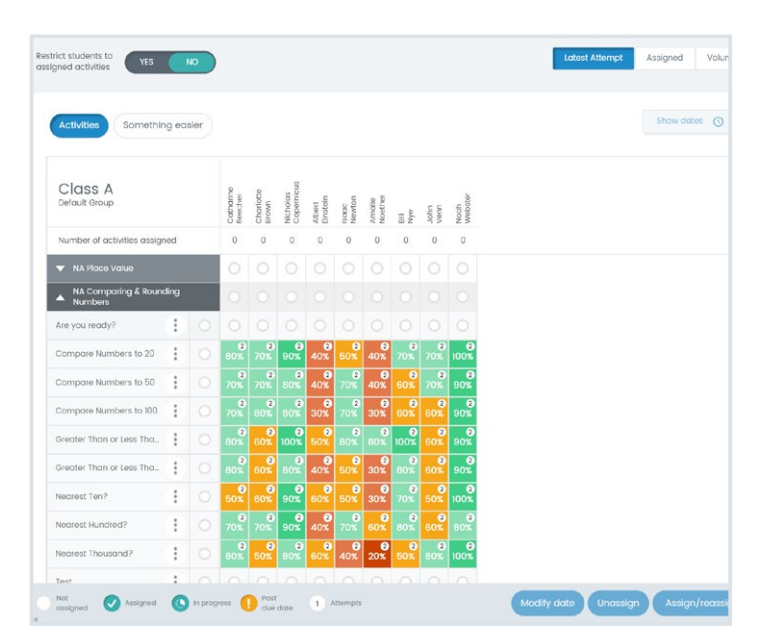

## Reassigning activities

There are two ways in which to reassign work in the Assign section of Mathletics.

- Select the students you wish to reassign an <sup>1</sup> Click the menu icon next to the name of the activity by either clicking the tile showing the result of the previous attempt for individual students, or clicking the  $\Box$  button next to the activity name to select all students within your group.
- 2 Click Assign/reassign <mark>)</mark>.
- Choose a start date and due date for the activity. Your students will not be prompted to complete the activity until the start date has arrived.
- 

## Manually reassigning work **Reassigning by grade band**

- Click the  $\ddot{\bullet}$  menu icon next to the name of the activity you wish to reassign.
- 2 Select Reassign activity to students with score...
- 3 Select one or more grade bands to reassign the activity to any students whose previous score fell within the selected grade bands.
- 4 Choose a start date and due date for the reassigned activity.

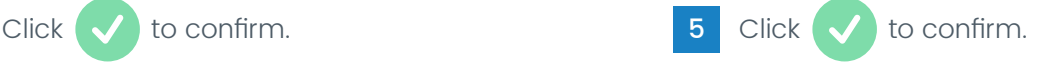

## Something easier

Click **Something easier** to access activities covering the prerequisite concepts for the selected topic. These activities can be assigned in the same way as the main topic activities. Something easier

Are You Ready? is the first activity of every topic. Assign this activity to test your students on their prerequisite knowledge of the selected topic. Are You Ready? selects questions from the various activities in the Something easier section.

The Test activity found at the end of every topic will present your students with two questions from each of the activities in the topic.